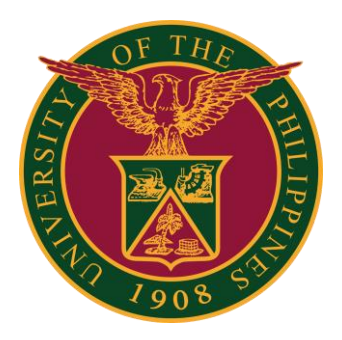

### SPMS-Appraisal Rating

QUICK GUIDE

### Navigator

### Step 1: On the Navigator, go to *UP Supervisor Self Service > SPMS > Performance Management*.

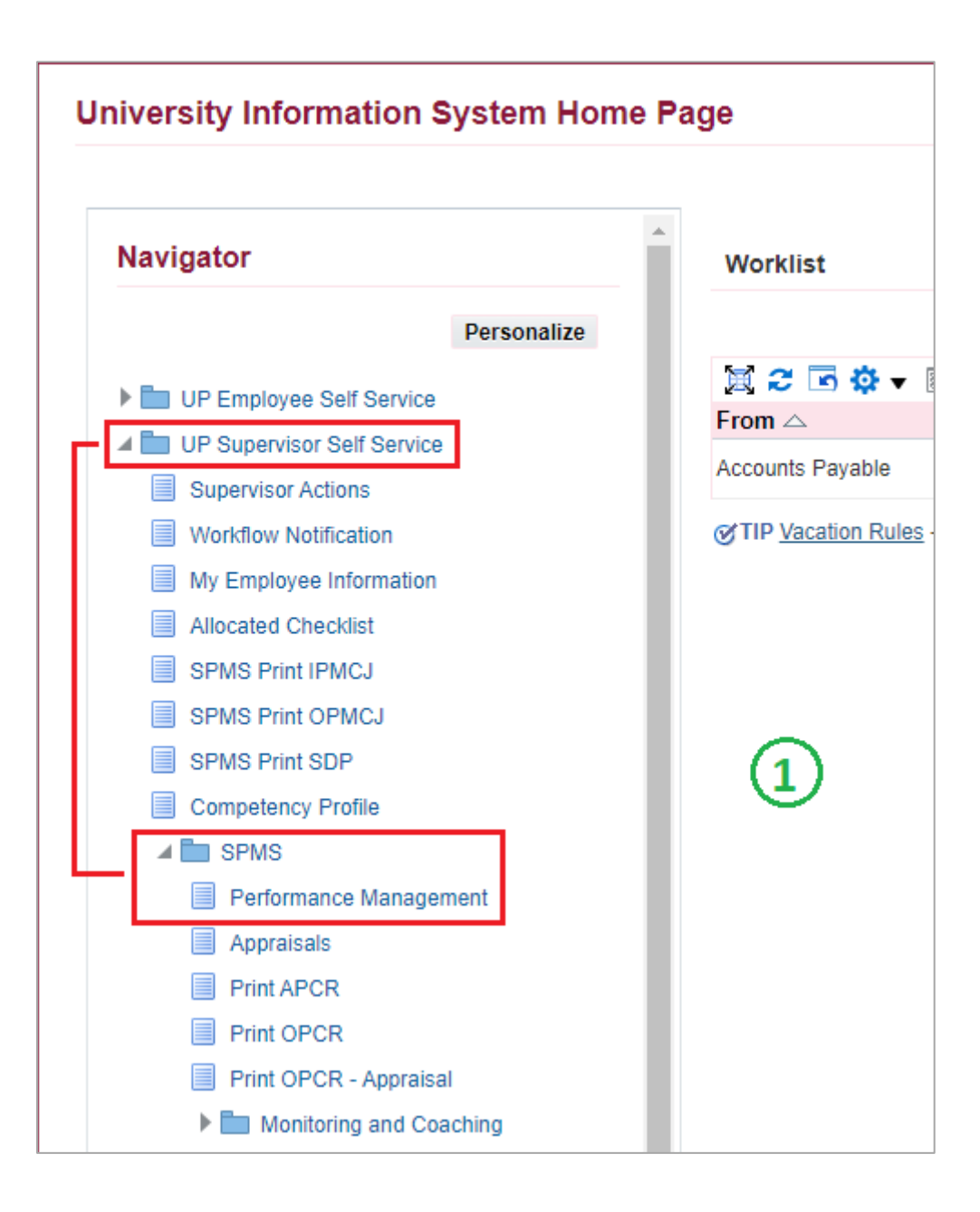

## Appraisals

#### Step 2: Go to *Plan* and on Appraisal: Individual, **Go to Task**.

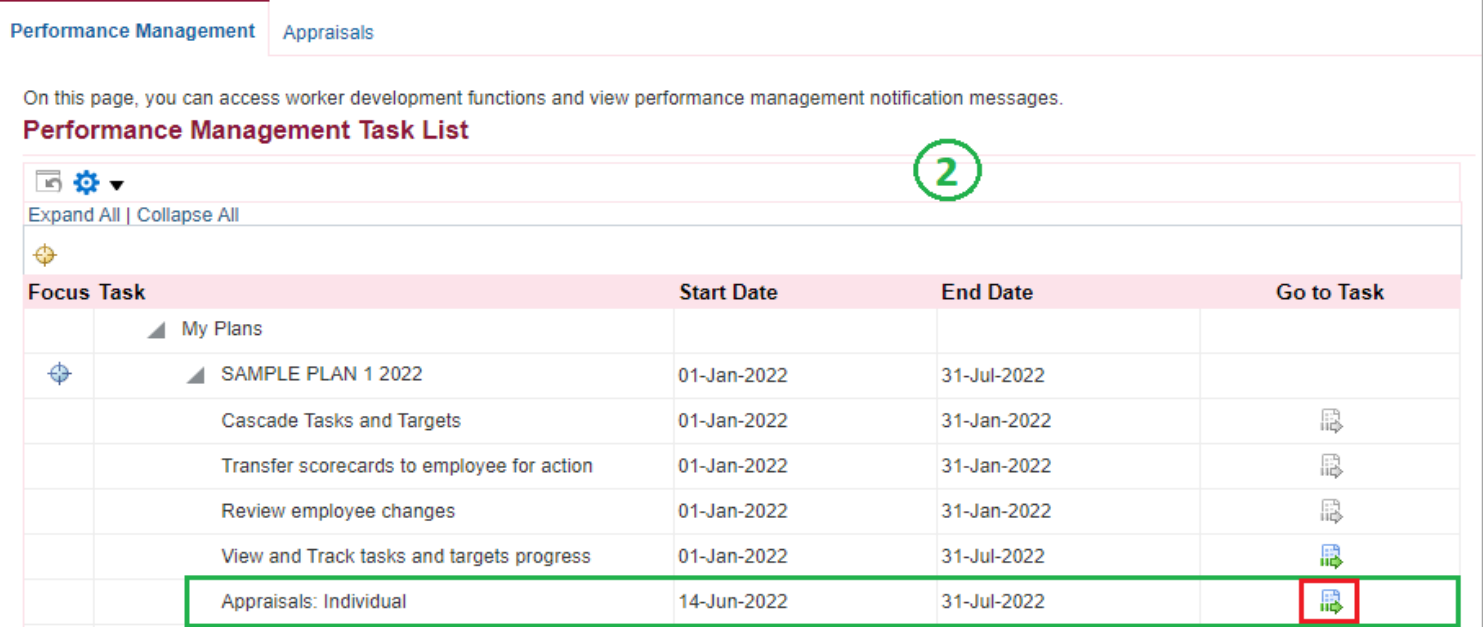

### Step 3: Go to *Appraisal Scorecard* with Status: **Ongoing with Main Appraiser** and click **Review Appraisal**.

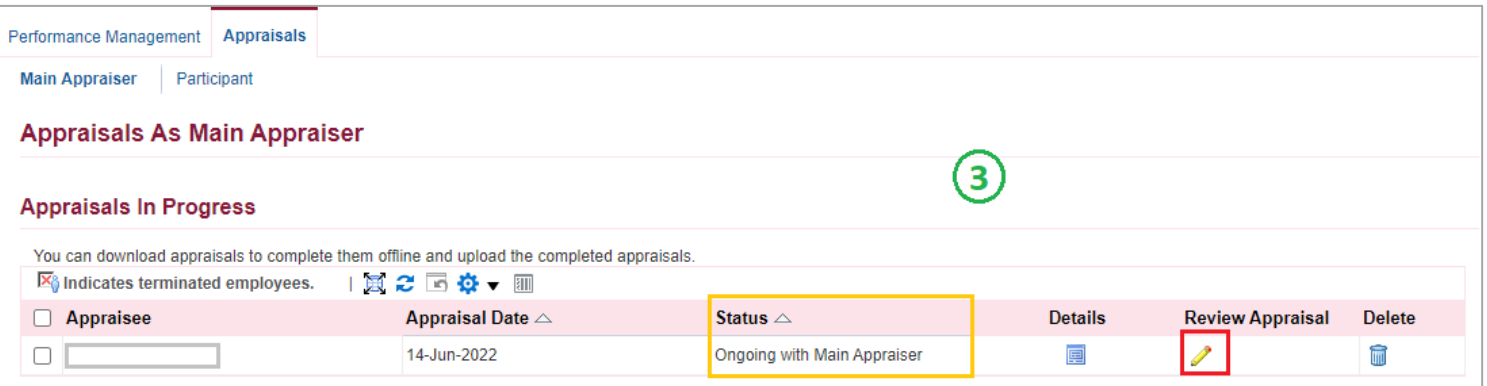

# Main Appraiser Review

Step 4: You can view the Scorecard of the Staff here. Just click the arrow to view the details (Targets, Accomplishment, Ratings, etc.)

Step 5: Click **Give Final Ratings** if you are done checking the ratings and accomplishments.

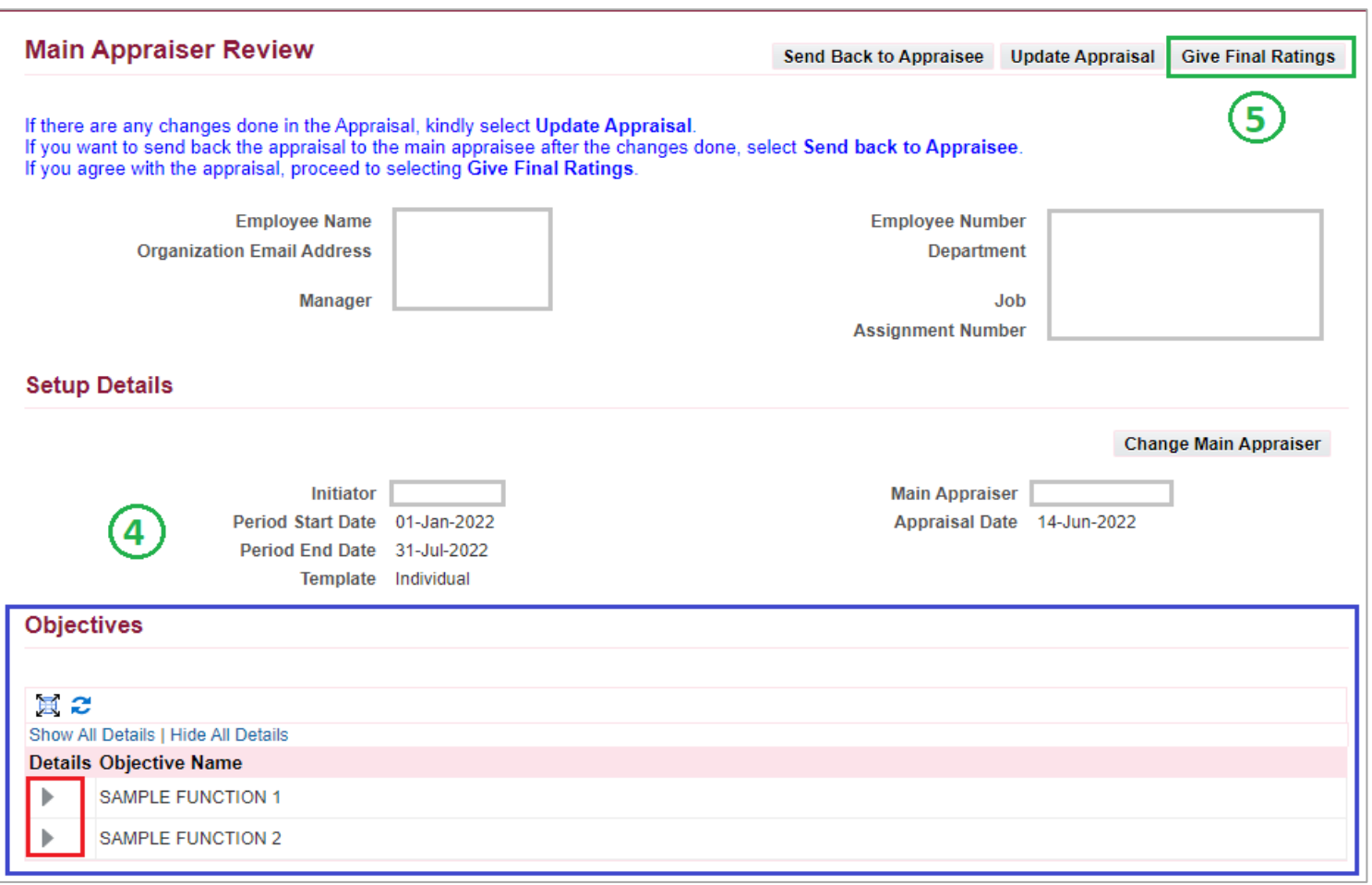

## Give Final Ratings

Step 6: Scroll down and select **Overall Rating** (based on "Suggested Overall Rating")

- Step 7: You may add comments here, but it is **optional**.
- Step 8: Click **Continue** to proceed.

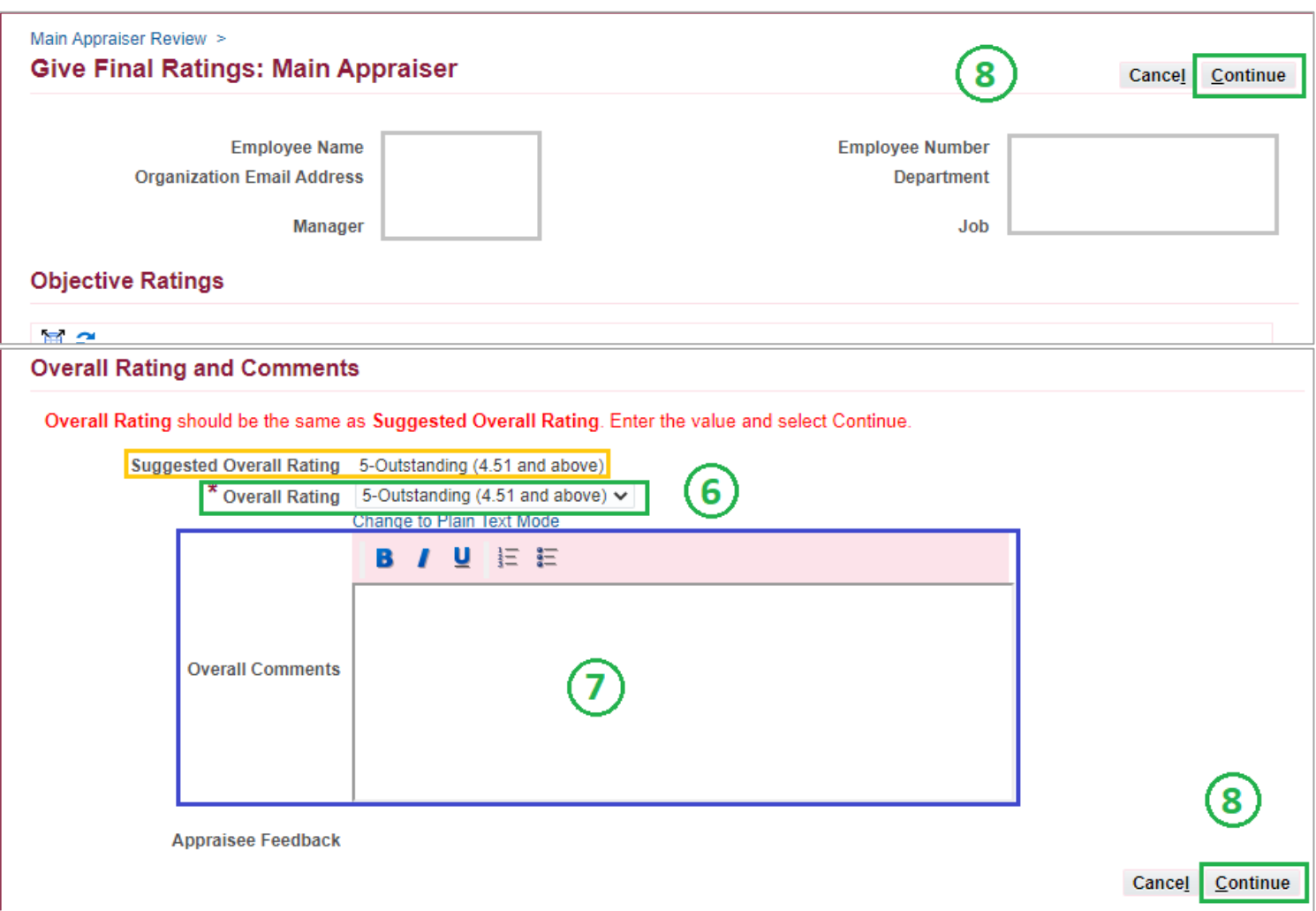

# Submit and Confirm

#### Step 9: Click **Submit** to proceed.

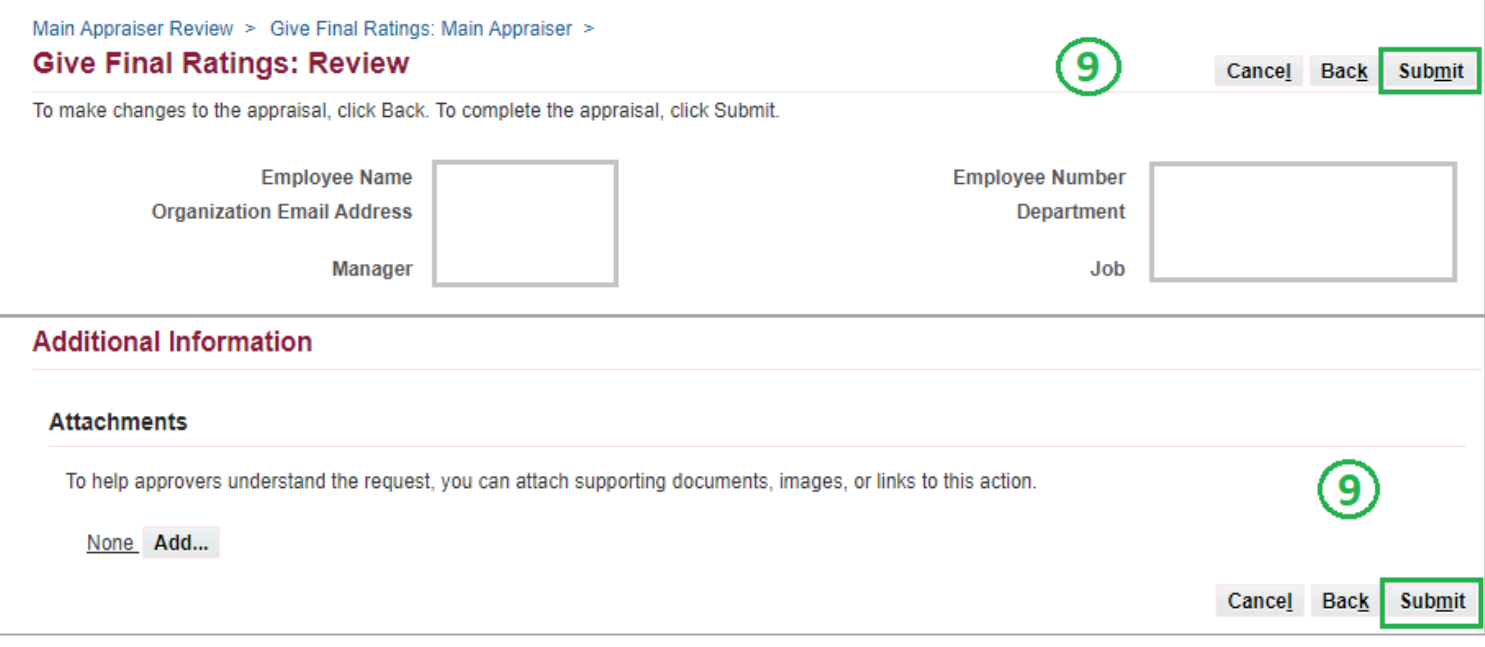

#### Step 10: Confirm **Yes**.

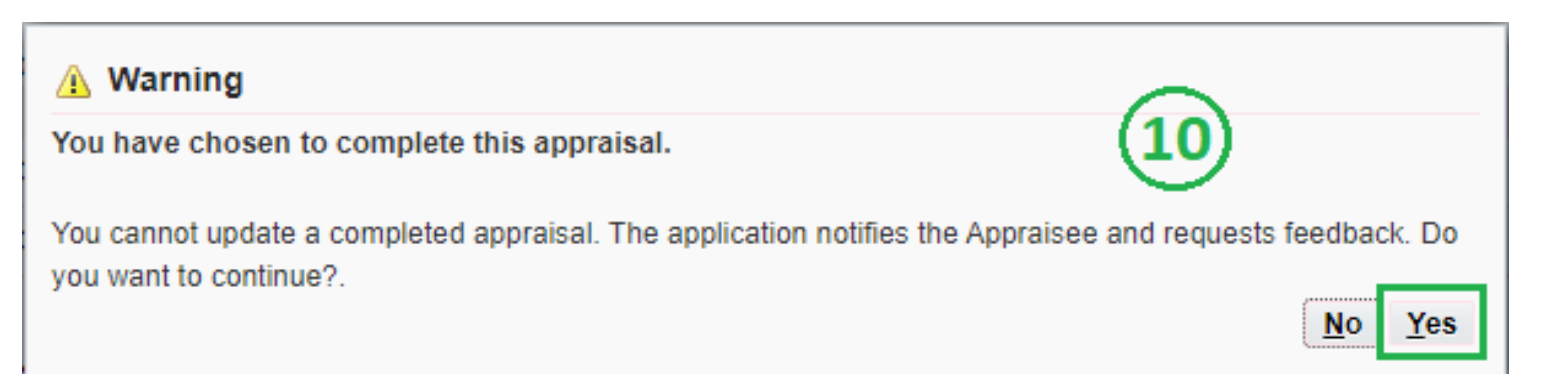

# Pending Approval

Step 11: Status should be **Pending Approval** – *Staff/Appraisee* needs to approve the given final ratings.

Step 12: You can view here the list of Completed Appraisals under your supervision.

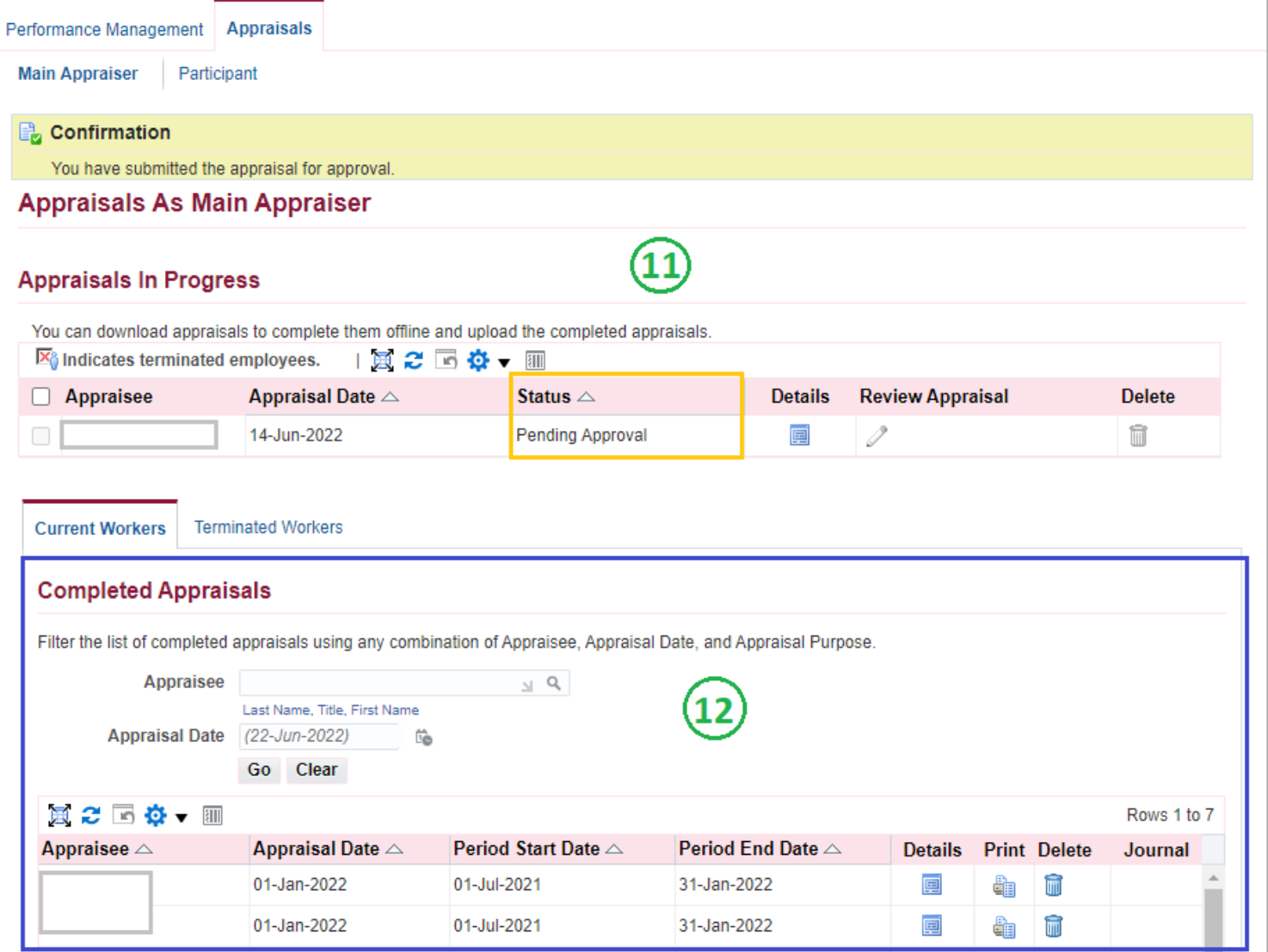